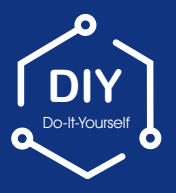

# Quick Start Guide

Wireless NVR System With H.264 **Compression** 

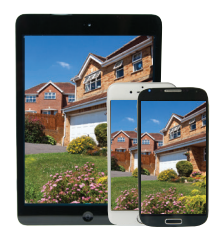

Easy setup for remote access

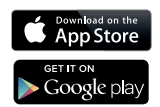

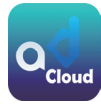

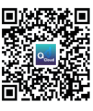

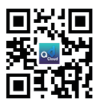

ADCloud iOS Android

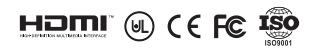

IMPORTANT! This instruction guides you how to install surveillance system.

## **What accessories you need before getting started**

- 1.One monitor or TV,can not be less than 19"
- 2.One VGA Cable/one HDMI Cable,use any one that monitor supports
- 3.One surge protector (advisable)
- 4.Power supplies for the NVR and cameras. Only use approved PSU's from your supplier.
- 5.Appropriate tools for installation.

## **Note:**

This instruction guide provides basic information on how to install your CCTV system.

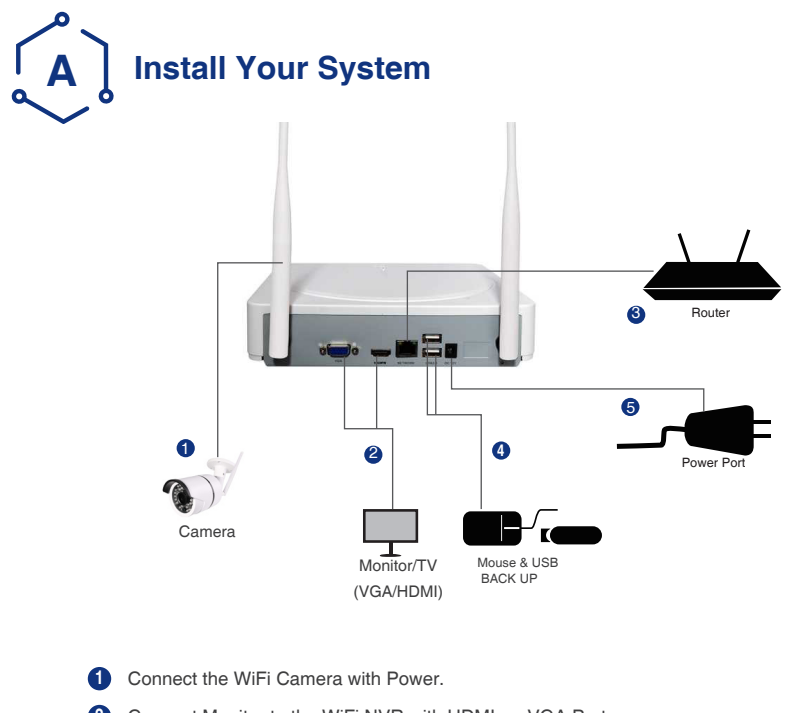

- Connect Monitor to the WiFi NVR with HDMI, or VGA Port **2**
- Connect the NVR to Router with an Ethernet cable **3**
- Plug the Mouse to the USB port **4**
- **5** Plug NVR to Power

In a few seconds, you can see the Wizard Setting.

Then set password to login the system . (Password must be at least 6 characters)

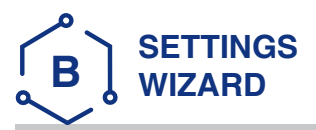

Before turning on your NVR, ensure that all connections are correctly installed.

## **POWER ON AND LOGIN**

Connect the NVR with the power supply to start-up.

The light labelled POWER on the front bezel will illuminate.

After the NVR start-up, a Wizard Setting panel displays to choose your required settings, including language, date format, time format, time zone, system date & system time as shown below.

NB: The Wizard Settings menu will automatically display after restarting the NVR, This can be disabled by removing the tick √.

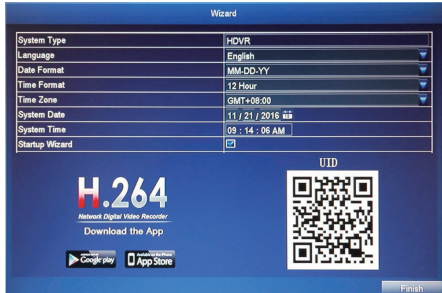

Please download the App called ADCloud from Google Play or the App Store. The UID (User ID) is the cloud ID number, which is used to connect your DVR with the internet via your router, to remotely view your CCTV cameras via the app. For more details please read the REMOTE SURVEILLANCE GUIDE on page 6.

## **First Time Login**

After exiting Wizard Settings,Set Password dialogue box is presented.

Enter password, minimum of 6 characters and re-enter to confirm. After the password is set. the login box is presented.

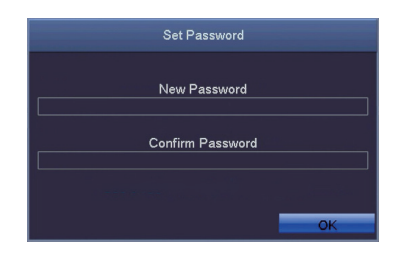

## **Login**

After exiting Wizard Settings, login to the DVR. Double click the screen,(left-click on Mouse) and the Login dialogue box is presented.

The default User Name is "admin"

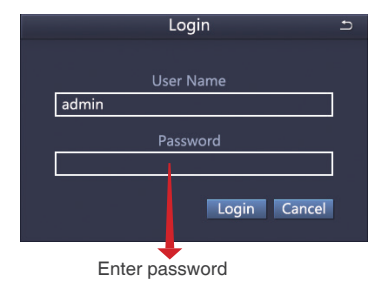

# **CHANGING DISPLAY RESOLUTION**

Optimize the NVR Video output to match the monitor output, using the following steps:

NB: Make sure the monitor supports the same resolution as your NVR output resolution, otherwise the monitor will be unable to display the video.

STEP 1. Right click mouse for quick shortcut menu and select Main Menu

- STEP 2. Click Setup, then choose Basic menu
- STEP 3. Select the desired Video Output resolution
- STEP 4. Click Apply to save the settings
- STEP 5. Click Exit to restart system, and then Login

NB: The default value is 1024 x 768 so choose the max output resolution your monitor supports, to view the best resolution

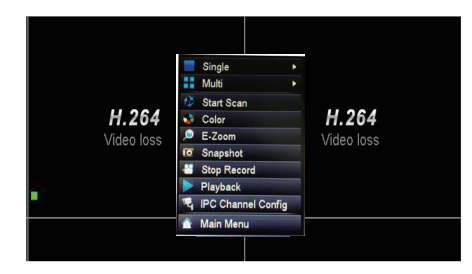

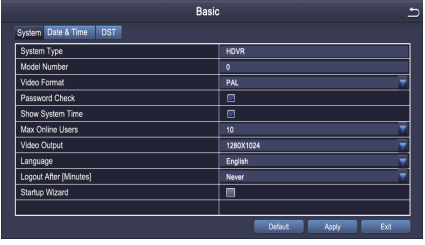

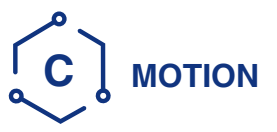

**Select Camera.** Tick the Camera Channel you want to record on motion detection.

**Holding Time.** Set recording time length after motion stops.

**Trigger.** Multiple channels can be set to record when motion is detected by one of cameras. For example, when camera 1 detects motion,camera 2 and camera 3 can be triggered to record as well.

**Area.** It is possible to set the sensitivity area of camera viewing range.

Click **STAR** to make the whole viewing range as sensitivity area;

Click Trash Box **b** to remove areas;

Click and drag mouse to draw or erase the sensitive area.

Click to save setting  $\mathbb{R}$  Click to exit

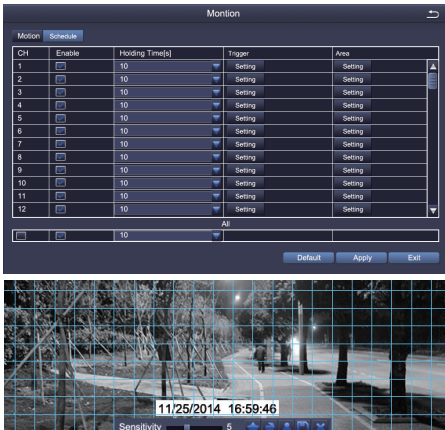

As color and luminance are important for sensitivity, it is necessary to adjust its value under specific conditions.

The default value is 4 while value range is from 1 to 8.

Right click the mouse to show or hide the control menu at the bottom of the screen.

Test the setting by moving something or ask someone to walk through the grid area within the camera view range. If the DVR detects movement within the grid area, a yellow figure would be presented in the screen. The grid should not cover flags, trees or other movable objects to avoid any false alerts.

Go to system **Main Menu--Search**, view the following screen.

**D PLAYBACK**

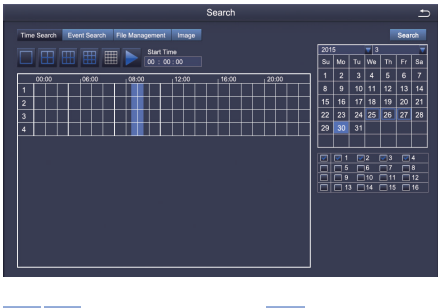

**Search** recorded video by time or event, then replay.

Select the channel Start playing

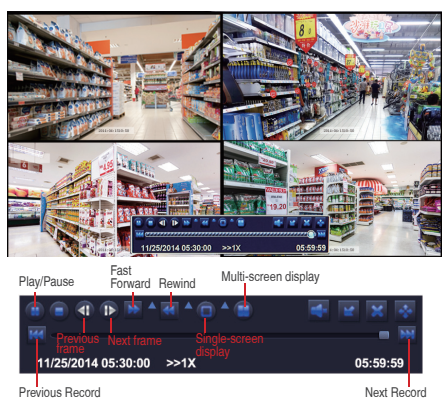

**Previous Record:** Move to last recorded event

**Next Record:** Move to next recorded event

**Fast Forward:** video can be played at different speeds, from x1, x4 to x16 speed.

**Rewind:** Video can rewind at x1, x8, x16 & x32 speed.

**Screen Display Mode:** Both single-screen and multi-screen are available. You can choose how many channels you want to playback at a time. Channels with no recordings will display a blank screen.

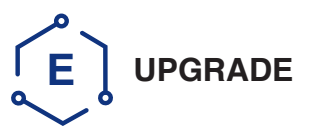

 $\bullet$ 

Organize v

Favorites Desktop **Downloads SEL Recent Places** 

**Dal Libraries** 

Ask for upgrading software from manufacturer or the local distributors before operation.

If the NVR requires a software upgrade contact your supplier. You will be sent the upgrade files by e-mail.

New folder

**STEP 1** Put software into U-Disk, and ensure software is at root directory as below

Computer > Removable Disk (L)

**Burn** 

rootfs-hi3520d

Share with  $\star$ 

**STEP 3** Restart NVR(Power off and on), it will be upgraded automatically.

Please wait for 3-5 minutes until NVR interface presents.

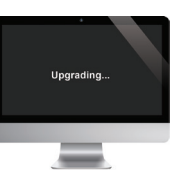

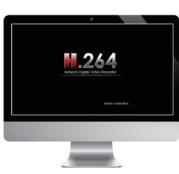

Note: If upgrade firmware is available in server, you can click Upgrade to update the system.

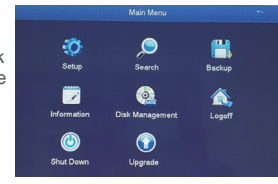

Right click mouse – Main Menu - Upgrade

**STEP 2** Put U-Disk into NVR port USB2.0. and unplug the mouse from USB port

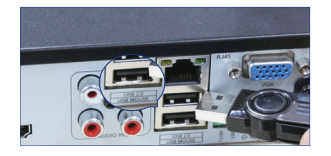

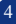

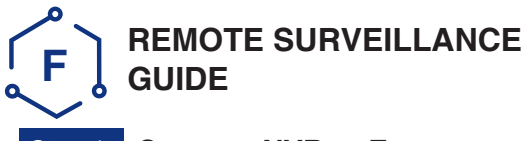

Step 1. **Connect NVR to Enternet**

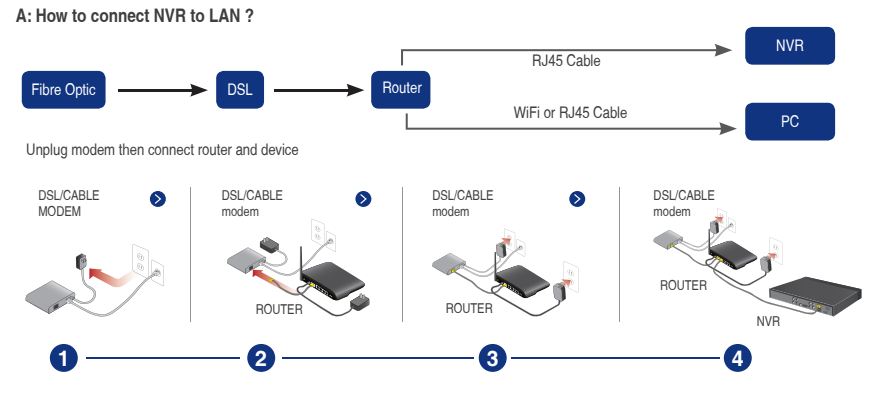

#### **B: How to test your NVR's network ?**

(1) Right click Mouse > Go to Main Menu > Setup > Network

(2) Tick 'Obtain IP address automatically'

(3) Click 'Test', if 'OK' is displayed, the network is connected successfully.

Note: Please ensure DHCP in your router is open.

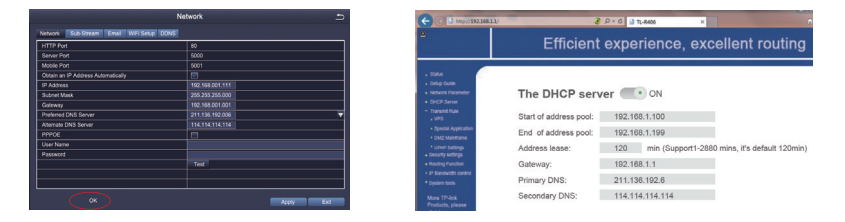

Note: If you buy the wireless camera and NVR in a package,the WiFi camera is added to the NVR by default, you can see video when power on.

If you buy wireless Camera and NVR seperately,then you need to add the device by manual, do it as following steps.

1). Press and hold the reset button for 10s, and restore the WiFi camera to the factory settings, as shown in Figure 1.

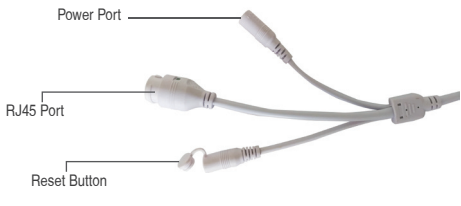

Figure 1

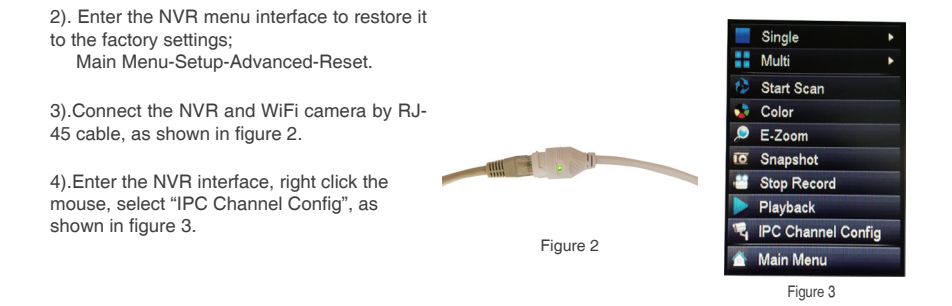

5).Click "search", WiFi camera IP address is displayed, then click "WiFi add" to add the camera to NVR system, as shown in Figure 4 and Figure 5.

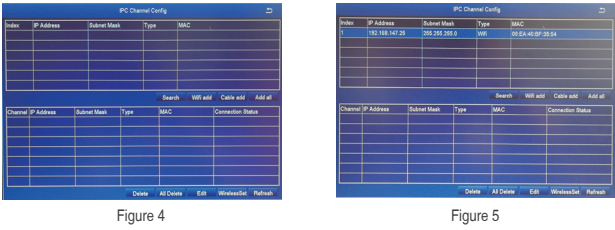

6).Wait for a few seconds,camera would be added to NVR channel sucessfully, as shown in Figure 6.

| <b>Index</b> | P Address          | <b>Subret Mask</b> | Type      | <b>MAC</b>        |                   |                                   |  |
|--------------|--------------------|--------------------|-----------|-------------------|-------------------|-----------------------------------|--|
|              | 122.108.147.25     | 255.255.255.0      | <b>WE</b> |                   | 08:5A:40:0F:35:54 |                                   |  |
|              |                    |                    |           |                   |                   |                                   |  |
|              |                    |                    |           |                   |                   |                                   |  |
|              |                    |                    |           |                   |                   |                                   |  |
|              |                    |                    |           |                   |                   |                                   |  |
|              |                    |                    |           |                   |                   | Search With add Cable add Add all |  |
|              | Channel IP Address | Submet Mask        | Type      | <b>MAC</b>        |                   | Connected                         |  |
| ष्ण          | 192.160.147.25     | 255 255 255.0      | Wife      | 08 EA 40 BF:35:54 |                   | Connected                         |  |
|              |                    |                    |           |                   |                   |                                   |  |
|              |                    |                    |           |                   |                   |                                   |  |
|              |                    |                    |           |                   |                   |                                   |  |
|              |                    |                    |           |                   |                   |                                   |  |
|              |                    |                    |           |                   |                   |                                   |  |
|              |                    |                    |           |                   |                   |                                   |  |

Figure 6

7).Unplug RJ-45 cable from the added camera, and connect it to another WiFi camera, then do it as step 3 to step 6 as above.

# Step 2. **Remote Monitoring Setting**

## **A: Smartphone Remote Monitoring**

## **Download App**

Scan the QR Code or search ADCloud(in App store or Google play) to download the free app,then install in your mobile phone.

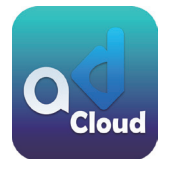

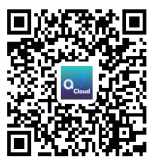

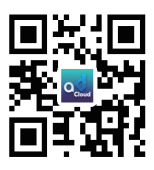

ADCloud iOS android

# **Personal Account Registration**

- Start the mobile app ADCloud
- Click "Register " in the bottom of interface
- Input your mobile phone number to get validation code,click Next to input email box, password,then save it.

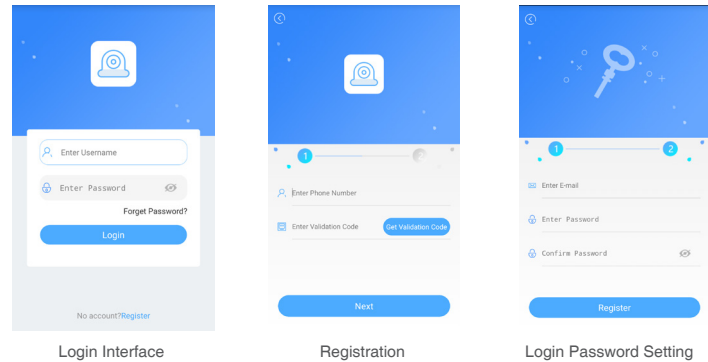

Note: Email box is used to retrive password when it is forgotten.

# **Add Device**

Login the app,get into the main interface(My Device),click"+"in the upper right corner, three different options of device addition are available.

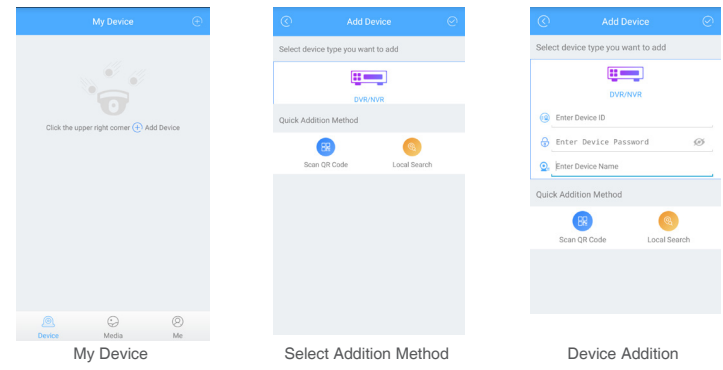

#### **1.Manual Addition**

- Choose device type
- Input Device ID by manual
- Input Password(Same as DVR system login),device name
- Click √ to save

#### **2.QR Code Scanning**

- Find UID QR Code(in DVR label and DVR system)
- Click Scan QR Code to get the Device ID
- Input Password(Same as DVR system login),Device Name
- Click √ to save

## **3.Local Search**

- Turn on mobile phone WiFi setting,make it connect with the same LAN as DVR's
- Click Local Seach,Device ID will be displayed in a few seconds
- Choose the intended ID to add
- Input password(Same as DVR system login),Device name
- Click √ to save

# **App Function Introduction**

#### **1.App introduction**

- Forget Password: Click to retrive password
- Change password: change app login password
- Update Loading: update your app to the latest version
- Fingerprint login: no need to input password if fingerprint touch function is available in your phone

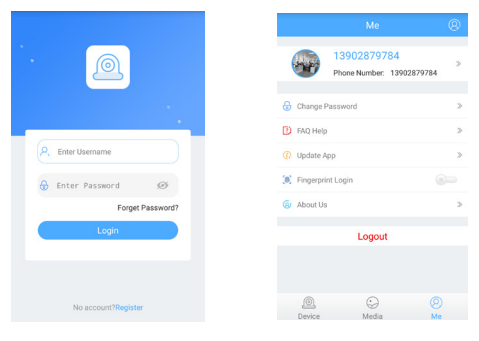

Login Interface My Information

#### **2.Device Information**

- <mark>■</mark> UID QR Code of the device
- **R** Select channel to preview
- 88 Change password,turn on Alarm Push Notification and remove device
- Video: Click to start recording or stop recording
- Screen Shot: Click to catch photo
- Event Playback: to see the motion detection video and remote video in DVR storage(All time)
- SD/HD: change video resolution(Standard Definition,High Definition)
- Intercom: 2-Way talk if device support(current device does not support this function)

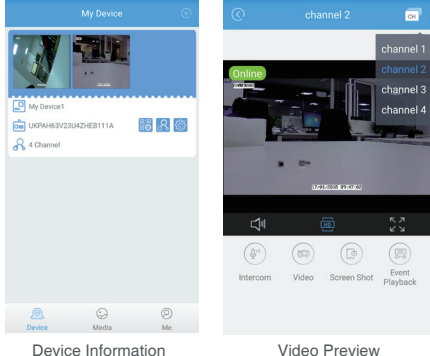

## **B: PC Client Remote Monitoring**

The PC Client AVSS is applied for DVR,NVR,IPC, with functions live view, Device management, remote video playback,etc. Ask for AVSS from the local distributor or download it from the link www. nsst.com (If available).

## **1.Login**

Install the PC Client,double click the icon AVSS to open, choose language and click to Login.

Note: use the default user name and passpword, or enter the same login information as your mobile App.

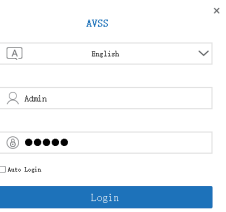

## **2. Device Management**

Click Device Management to Add Area and device.

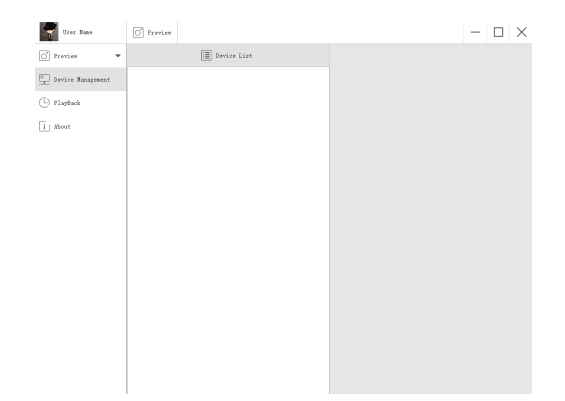

**Add Area.** Right Click mouse in the blank to add area and enter area name. Area name is used to describe the monitored place.

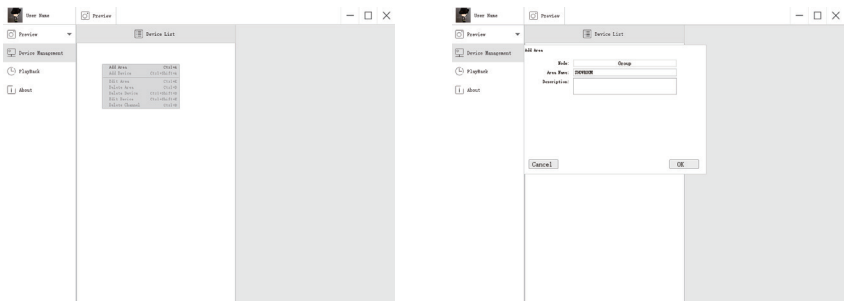

**Add Device.** Right Click Mouse on Area name to add device, change the device type, enter device name, device ID, user name, device password and channel number, then click OK to save.

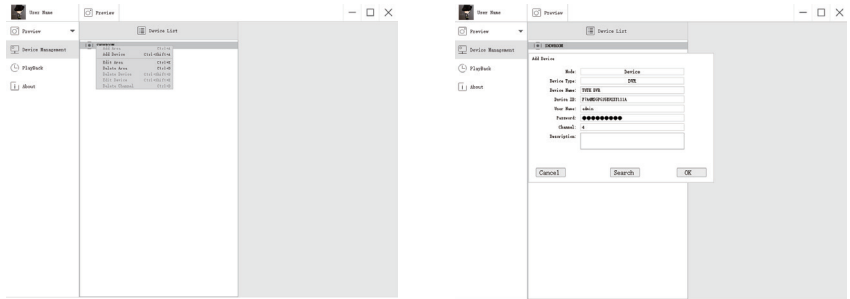

## **3. Preview**

Click preview to find device list, right click device to Play All and Stop All, preview video can be displayed or stopped.

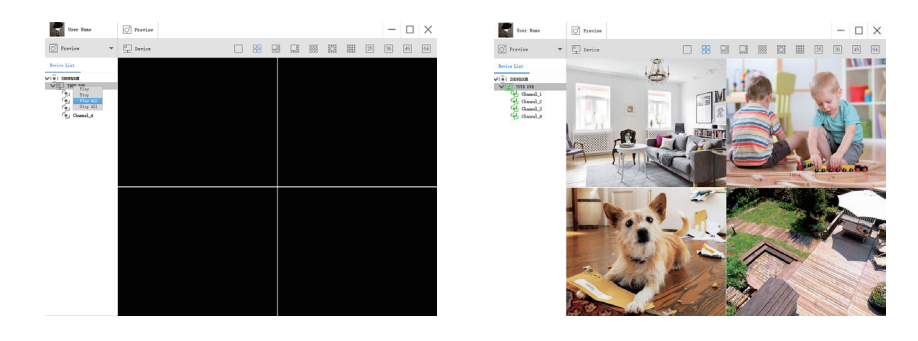

## **4. Playback**

Click Playback, select the Device ID, Channel number, Date, then Searching to find the video, double click the Recording Time to fix the exact time, then click Start Play.

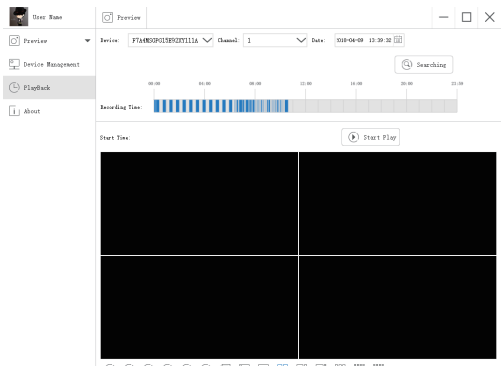

#### 0000000000088888

# **FAQ:**

- 1).Q: Why failed to search the device when adding ?
	- A:Make sure the device and mobile are in the same local area network,otherwise Enter Device ID by manual
- 2).Q:Why the device is offline?
	- A:Please check
	- If device has been connected to Internet
	- If Router working fine
	- If DHCP server of Router turned on or not
- 3).Q:Why unable to find out recording file
	- A:Please check
	- If HDD is broken
	- If searching period is valid
	- If device system time is correct

#### **FCC Warning Statement**

Changes or modifications not expressly approved by the party responsible for compliance could void the user's authority to operate the equipment. This equipment has been tested and found to comply with the limits for a Class B digital device, pursuant to Part 15 of the FCC Rules. These limits are designed to provide reasonable protection against harmful interference in a residential installation. This equipment generates uses and can radiate radio frequency energy and, if not installed and used in accordance with the instructions, may cause harmful interference to radio communications. However, there is no guarantee that interference will not occur in a particular installation. If this equipment does cause harmful interference to radio or television reception, which can be determined by turning the equipment off and on, the user is encouraged to try to correct the interference by one or more of the following measures:

- ‐‐ Reorient or relocate the receiving antenna.
- ‐‐ Increase the separation between the equipment and receiver.
- ‐‐ Connect the equipment into an outlet on a circuit different from that to which the receiver is connected.
- -- Consult the dealer or an experienced radio/TV technician for help.

FCC Radiation Exposure Statement

The antennas used for this transmitter must be installed to provide a separation distance of at least 20 cm from all persons and must not be co-located for operating in conjunction with any other antenna or transmitter.